### **Table of Contents**

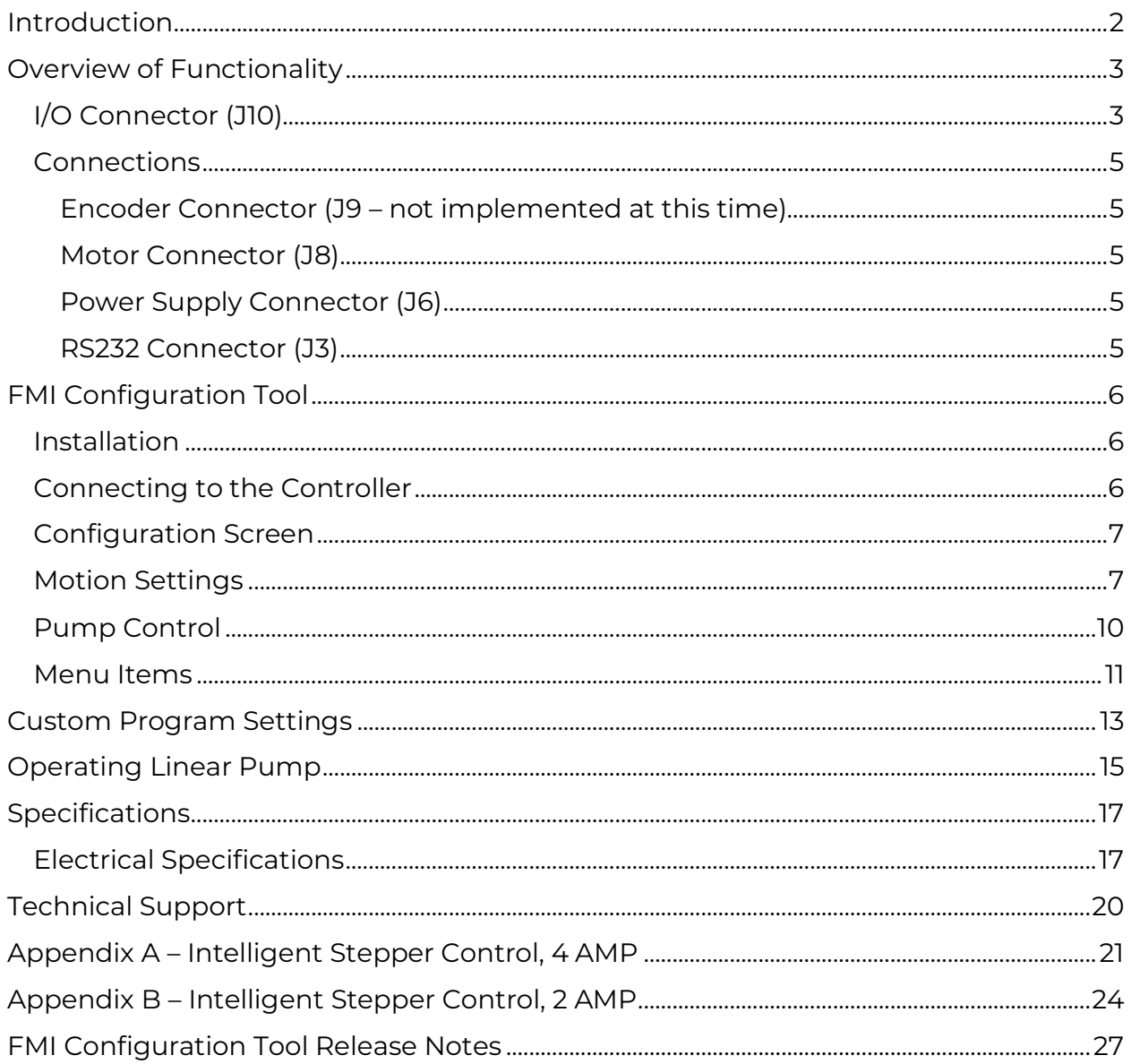

### **ICST02-02 & ICST02-04**

### **Intelligent Stepper Motor Controllers**

**User Instructions Rev 495**

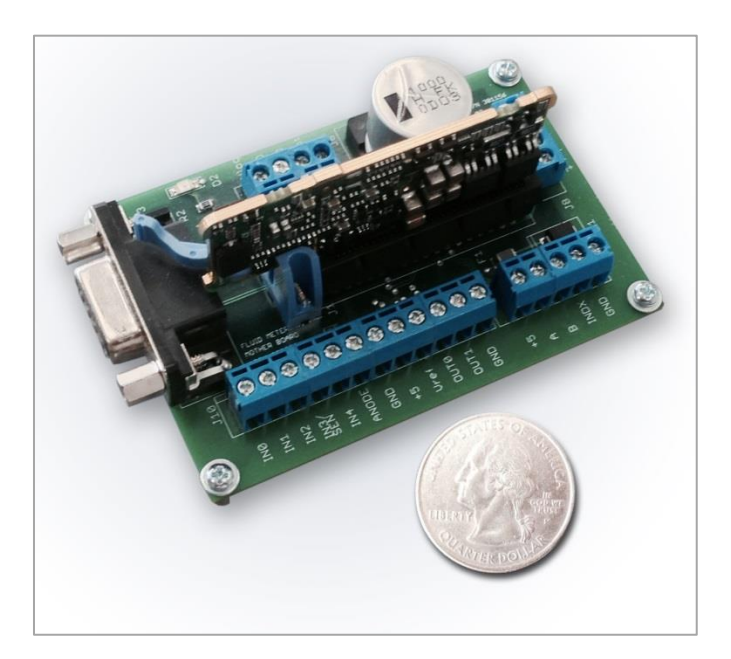

### <span id="page-1-0"></span>**Introduction**

The **ICST02** Intelligent Stepper Controller provides the means to control all of Fluid Metering's pumps including the FENYX, FDD, STF, and STFQ. By properly configuring Fluid Metering's ICST02 controller one can increase the performance efficiency of a connected pump over a wide range of speeds. This document will describe the individual connections on the controller, their electrical specifications, and their functions. For mechanical details refer to outline drawing 600298 Rev B.

This document will also introduce a software application "FMI Configuration Tool" that can be used to manage settings within the controller. This application will help to determine the optimal settings for the operation of the pump.

### <span id="page-2-0"></span>**Overview of Functionality**

### <span id="page-2-1"></span>**I/O Connector (J10)**

**IN0 (J10.1): RUN/STOP** - Connection to ground initiates a run.

- In Dispense mode a momentary connection is required. When momentarily connected to ground the pump will run at a set number of revolutions (1 to 20) based on the voltage input "Vdisp". See "Vdisp" table 1 for required voltage.
- The number of revolutions can also be set using the GUI software that comes with the controller.
- In continuous mode a connection to ground will keep the pump running. Removing the connection to ground stops the pump.

**IN1 (J10.2): DIRECTION** - Connection to ground to run pump in reverse (motor counter-clockwise). Leave open to run pump forward (motor clockwise).

**IN2 (J10.3): DISPENSE/METER** – Connection to ground enables dispense. Leave open to enable metering.

**IN3 (J10.4): SENSOR OUPUT** – This input line uses the sensors output to home the pump on power up. The pump will home halfway on the intake. The position is direction dependent.

**VDISP (J10.5): CYCLES** – Two options are available on how to set the number of cycles the pump will rotate.

- Input accept a voltage from 0 to 5 VDC. The value determines the number of cycles the pump will rotate.
- The number of cycles can also be set using the GUI software that comes with the controller.

**Anode (J10.6): SENSOR ANODE** – This output provides the voltage source for the LED of the sensor. It is important to connect the sensor anode here and NOT +5. Sensor anode current limiting resistor is installed on this pin to protect sensor anode from damage.

**GND (J10.7): GND** – Logic ground

**+5 (J10.8): VCC** – 5 VDC output 250 mA max.

**V<sub>REF</sub>** (J10.9): **SPEED (RPM)** – Voltage input from 0 to 5 VDC. Minimum speed is 10 RPM and maximum is 2000.  $V_{REF}$  (VDC) = 2.4543 mV (mVDC/RPM) x SPEED (RPM).

• The speed can also be set using the GUI software that comes with the controller.

**OUT0 (J10.10): MOTION COMPLETE** – This output is "HIGH" when pump is in motion and "LOW" when pump motion is complete.

**OUT1 (J10.11): ERROR** – General error. "HIGH" = no error. "LOW" = error. Power down to reset.

**GND (J10.12): GND** – Logic ground

*Table 1- Voltage applied to Vdisp to achieve the listed number of dispenses*

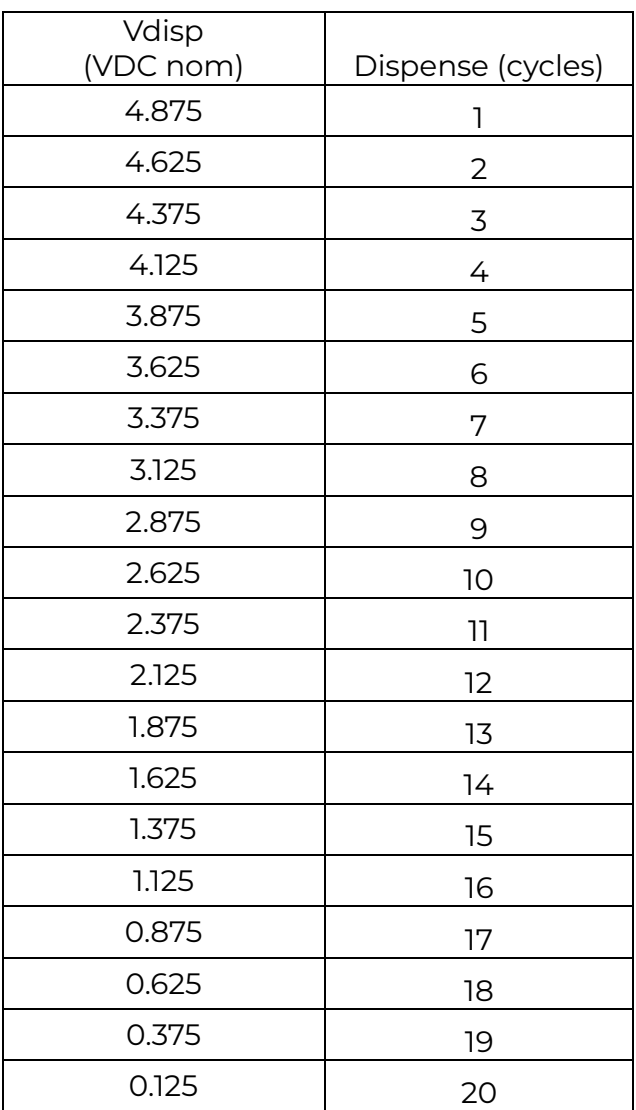

### <span id="page-4-0"></span>**Connections**

#### <span id="page-4-1"></span>**Encoder Connector (J9 – not implemented at this time)**

+5 (J9.1): VCC – +5 VDC output 250 mA max.

- A (J9.2): Encoder A (For pumps supplied with encoder)
- B (J9.3): Encoder B (For pumps supplied with encoder)
- I (J9.4): Encoder Index (For pumps supplied with encoder)
- GND (J9.5): GND Logic ground

#### <span id="page-4-2"></span>**Motor Connector (J8)**

- A+ (J8.1): Motor phase A+
- A- (J8.2): Motor phase A-
- B+ (J8.3): Motor phase B+
- B- (J8.4): Motor phase B-

#### <span id="page-4-3"></span>**Power Supply Connector (J6)**

 $V_{MOT}$  (J6.1): Motor power supply input

- GND: (J6.2): Motor power supply and logic power supply ground
- GND: (J6.3): Motor power supply and logic power supply ground

V<sub>LOG</sub>: (J6.4): Logic power supply input

#### <span id="page-4-4"></span>**RS232 Connector (J3)**

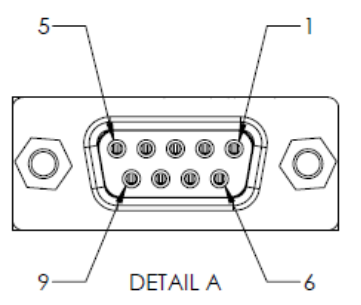

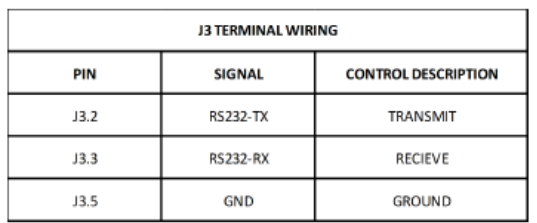

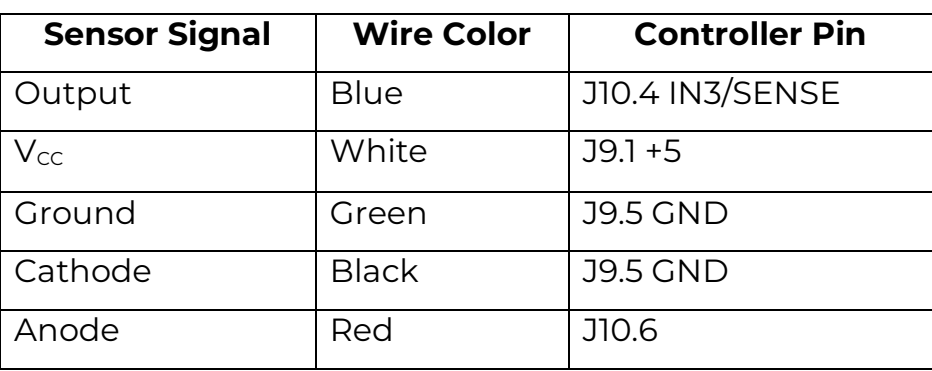

#### *Table 2- Sensor Connections (FMI 110569 Sensor)*

### <span id="page-5-0"></span>**FMI Configuration Tool**

Is a windows based application that makes it possible to examine different motion settings against ICST02 controllers. It also makes it possible to save values related to desired motion parameters into an ICST02 controller. This application can be used to manage controllers that connect to both the new line of Variable Dispense pumps, and also the ICST02 controllers. The following sections will provide the steps necessary for proper installation and operation of this application.

### <span id="page-5-1"></span>**Installation**

To install this application, double click on the setup.exe located in its installation folder. This application requires .NET FrameWork 4.5 to be present for its proper operation. As soon as installation is complete, FMI Configuration tool will start, and connection screen will be displayed. You can also start the application from "Start" menu in windows 10 or "program files" menu in windows 7. Next section will explain all the parameters and settings that must be in place for the FMI Configuration tool to successfully connect to an ICST02 controller.

### <span id="page-5-2"></span>**Connecting to the Controller**

First connect the FMI Configuration tool to the ICST02 controller using the USB to serial converter (**Future Technology Devices International (FTDI) US232R-10, RS232 to USB serial converter is recommended**). Next power on the controller using proper 24 VDC power supply. When the Configuration tool is started it will automatically scan to find the COM port that ICST02 controller is connected to. If COM port is detected successfully its value will be displayed on the connection screen. To connect to the controller, make sure channel type is set to "RS 232", and select the baud rate (see **Error! Reference** 

**source not found.**). After selecting communication port values, click on "Open Port". If connection fails, application will display an error message (see **Error! Reference source not found.**)

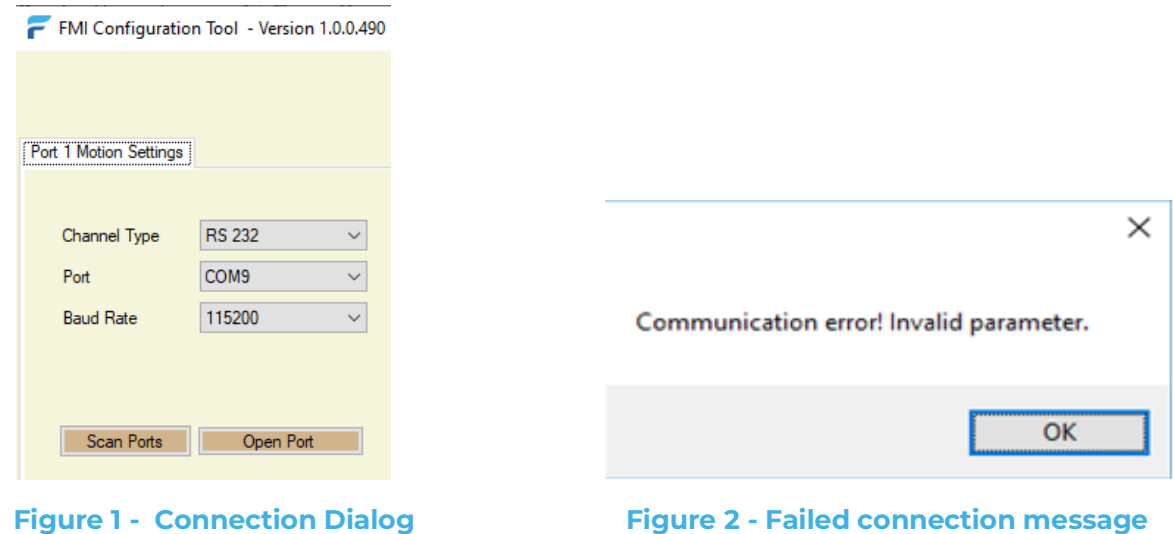

If connection succeeds FMI Configuration tool will display main Configuration screen which is populated using values from its previous execution (if one is available).

Following section will discuss elements that make up the Configuration screen.

### <span id="page-6-0"></span>**Configuration Screen**

Is made up of 4 main sections, **Motion Settings**, **Pump Control**, **Menu Strip**, and the **general information area** on the left (See **Error! Reference source n ot found.**).

### <span id="page-6-1"></span>**Motion Settings**

Include parameters whose values affect the motion of the pump. Motion Settings are made up of the following rows: Speed, Strokes, Acceleration, Run Current, Standby Current, Flow Direction, and Flow Method (see **Error! R eference source not found.**).

Each row displays values from four different sources: **Factory Default**, **User Input**, **Analog Input**, and **Controller**.

• **Factory Default:** Values that are recommended by Fluid Metering for optimal operation of the pump. These values cannot be modified.

- **User Input:** Values that are entered by user. These values can be modified by the user.
- **Analog Input:** These values are read from the ICST02 controller's input ports. As values change on the input ports, they get updated into their respective fields on the screen. These values cannot be modified by the user.
- **Controller:** Values that are currently stored in the controller. These values cannot be modified by the user.

A checkbox is displayed below each of the value fields. On any given row only one checkbox can be in checked state. When a box is checked its related value field will be used to operate the pump. Value fields that will be used to operate the pump are highlighted in yellow to help the user to identify them visually.

| <b>Configuration File</b>                                          | Settings                       | Tools<br>$He$ lp                                                 |                        |                                                  |                                         |                       |
|--------------------------------------------------------------------|--------------------------------|------------------------------------------------------------------|------------------------|--------------------------------------------------|-----------------------------------------|-----------------------|
| Port 1 Motion Settings                                             | <b>Custom Program Settings</b> |                                                                  |                        |                                                  |                                         |                       |
| Model                                                              | <b>ICST02-2</b>                | <b>Motion Settings</b>                                           | <b>Factory Default</b> | User Input                                       | Analog Input Controller                 | www.fluidmetering.com |
| App ID                                                             | 301273-0000-B14                | Speed (1 - 1250 RPM)<br><b>Speed Source</b>                      | 300<br>$\Box$          | 400                                              | 2<br>$\mathsf{I}$                       | 300<br>□              |
| Flag Present?                                                      | Yes<br>$\checkmark$            | Strokes (1-5,000 Cycles)<br><b>Strokes Source</b>                | 10<br>$\Box$           | 10<br>$\checkmark$<br>Cycles                     | 20<br>П                                 | 2000                  |
| <b>Close Port</b>                                                  |                                | Accel (1 - 10,000 rad/sec <sup>^2</sup> )<br><b>Accel Source</b> | 300<br>$\Box$          | 300<br>$\triangledown$                           |                                         | 300<br>П              |
|                                                                    |                                | Run Current (Amps Peak)<br>Run Current Source                    | 1.00<br>□              | $1.00$ $\div$<br>$\overline{\vee}$               |                                         | 1                     |
|                                                                    |                                | Standby Current (Amps Peak)<br><b>Standby Current Source</b>     | 0.16                   | F<br>0.50<br>▽                                   |                                         | 0.5<br>$\Box$         |
|                                                                    |                                | <b>Flow Direction</b><br><b>Flow Direction Source</b>            |                        | Dispense (CW)<br>$\checkmark$<br>$\triangledown$ | Dispense (CW)                           |                       |
|                                                                    |                                | <b>Flow Method</b><br>Flow Method Source                         |                        | Dispense<br>$\checkmark$<br>$\triangledown$      | Meter                                   |                       |
|                                                                    |                                | <b>Pump Control</b><br>Home<br><b>Start</b>                      | Park                   | <b>Reset Fault</b>                               | Reset<br>Controller                     |                       |
| Iterations (1-1,000):<br>Dwell (1-10,000 sec):<br>Degrees Per Step | 1<br>1<br>1.8<br>$\checkmark$  | Save selected parameters into controller                         |                        |                                                  | Start/Stop using FMI Configuration Tool |                       |
|                                                                    |                                |                                                                  |                        |                                                  |                                         |                       |

**Figure 3 – Main Configuration Screen**

|                           |                    | FMI Configuration Tool (Variable Dispense Pump) - Version 1.0.0.490 |                            |                                                    |                         |     |
|---------------------------|--------------------|---------------------------------------------------------------------|----------------------------|----------------------------------------------------|-------------------------|-----|
| <b>Configuration File</b> | Settings           | Tools<br>Help                                                       |                            |                                                    |                         |     |
|                           |                    |                                                                     |                            |                                                    |                         |     |
| Rotary Motor              |                    | Custom Program Settings   Port 2 Motion Settings   Data Collection  |                            |                                                    |                         |     |
|                           |                    |                                                                     |                            |                                                    | www.fluidmetering.com   |     |
| Model                     | VariableDispense   | <b>Motion Settings</b>                                              | Factory Default User Input |                                                    | Analog Input Controller |     |
|                           |                    | Speed (1 - 2000 RPM)                                                | 300                        | 400                                                |                         | 75  |
| App ID                    | 301273-0000-VDRP14 | Speed Source                                                        | $\Box$                     |                                                    | $\Box$                  | □   |
| Flag Present?             | Yes                | Strokes (1-5,000 Cycles)                                            | 10                         | 10                                                 |                         | 2   |
|                           |                    | <b>Strokes Source</b>                                               | $\Box$                     | Cycles<br>$\checkmark$                             | П                       | □   |
|                           | <b>Close Port</b>  | Accel (1 - 10,000 rad/sec <sup>2</sup> )                            | 300                        | 300                                                |                         | 75  |
|                           |                    | <b>Accel Source</b>                                                 | $\Box$                     | ▽                                                  |                         |     |
|                           |                    | Run Current (Amps Peak)                                             | 1.00                       | F<br>1.00                                          |                         | 1   |
|                           |                    | Run Current Source                                                  | П                          | $\triangledown$                                    |                         |     |
|                           |                    | Standby Current (Amps Peak)                                         | 0.5                        | $\boxdot$<br>0.50                                  |                         | 0.5 |
|                           |                    | Standby Current Source                                              | П                          | $\triangledown$                                    |                         |     |
|                           |                    | <b>Flow Direction</b>                                               |                            | Dispense (CW)<br>$\checkmark$                      |                         |     |
|                           |                    | <b>Flow Direction Source</b>                                        |                            | $\triangledown$                                    |                         |     |
|                           |                    | <b>Flow Method</b><br>Flow Method Source                            |                            | $\checkmark$<br><b>Dispense</b><br>$\triangledown$ |                         |     |
| <b>ICST Sensor</b>        | <b>Blocked</b>     |                                                                     |                            |                                                    |                         |     |
|                           | Un-Blocked         | <b>Pump Control</b>                                                 |                            |                                                    |                         |     |
|                           |                    | <b>Start</b><br><b>Home</b>                                         | Park                       | <b>ResetFault</b>                                  | Reset<br>Controller     |     |
| Iterations (1-1,000):     | 1                  |                                                                     |                            |                                                    |                         |     |
| Dwell (1-10,000 sec):     | $\mathbf{1}$       | Save selected parameters into controller                            |                            |                                                    |                         |     |
| Degrees Per Step          | 1.8                |                                                                     |                            |                                                    |                         |     |
|                           |                    |                                                                     |                            |                                                    |                         |     |

**Figure 4 – Main Configuration Screen for a Variable Dispense Pump**

Display of some of the parameters on the configuration screen depends on the controller configuration tool connects to. If configuration tool connects to a variable dispense pump controller, an extra tab will be displayed to accommodate management of the rotary motor, and, the actuator (using a Linear Motor) and also a custom program setting that will be discussed in later sections.

Following is a brief description of the Motion Parameters:

- **Speed**  Is used to vary the flow rate (flow rate based on pump calibration). Refer to Fluid Metering's calibration data sheet that shipped with the pump.
- **Strokes** Is used to set the number of strokes (cycles, steps, or microsteps) that pump will complete when in dispense mode.

- **Acceleration** Sets acceleration of the motor
- **Run Current** (Amps Peak) Is used to set the amount of current (In Amps) that the controller provides to the motor when it is running.
- **Standby Current** (Amps Peak) *–* Is used to set the amount of current (In Amps) that the controller provides to the motor when it is in standby mode (not rotating).
- **Flow Method** Allows the user to toggle between continuous flow (**Meter**) or a set number of strokes (**Dispense**). When Meter is selected, all parameters related to Strokes will disappear. Value of Flow Method displayed in the **Analog Input** column is read only and represents the value that is read from respective ICST02 controller's input port.
- **Flow Direction** Allows the user to set the direction that the pump will rotate in. Flow Direction displayed in the **Analog Input** column is read only and represents the value that is read from respective ICST02 controller's input port.

### <span id="page-9-0"></span>**Pump Control**

Elements in Pump Control group are used to send motion or administrative commands to the controller. Following is a brief description of each of these commands:

- **Start**  This command instructs the controller to move the pump using selected motion parameters. When pump starts its movement, only parameters that influence its motion will be displayed in the Motion Settings area.
- **Stop**  This command instructs the controller to stop the pump from moving. After pump comes to complete stop, all Motion Parameters will be displayed, and user input will be accepted.
- **Home** This command moves the pump to its "Home" position (A position where the flat of the piston is facing the inlet port).
- **Park**  This command moves the pump to its Parked position where Piston will be nearest to the bottom (smallest gap) "TDC" - Top Dead **Center**
- **Reset Controller**  Resets the controller and requires it be reinitialized completely. Cycling power will also reset controller's fault condition. Reset is required when controller enters into a state that prevents it from continuing its operation unless it is completely recycled.

• **Reset Fault** – Resets a controller fault condition. A fault condition can occur when controller fails to execute an internal command. By resetting the fault condition, the pump can proceed with the rest of its operation without any need to reinitialize or recycle the power on the controller.

### <span id="page-10-0"></span>**Menu Items**

Menu items located on top of the Configuration screen provide access to functionalities that are not directly related to the operation of the pump. The following sections will provide more detail on each of these menu items:

*Configuration File* – When selected, it displays two commands: **Save** and **Open**.

- **Save** Allows the user to save current context of the FMI Configuration Tool. All Parameter settings that are on the current view will be stored into a file. User will be able to choose location and name of the file.
- **Open** Allows the user to restore FMI Configuration Tool's context from a file created using the Save command. An error message will be displayed if contents of the file are not compatible with running the FMI Configuration Tool.

*Settings* – Provides access to "Turn TOP Most On" and "Turn Top Most Off". By turning Top Most On, the FMI Configuration tool window becomes the top most window on the desktop.

*Tools* – Provides access to **Program** menu item. This option will make it possible to update the firmware in ICST02 controller. First, a window will be displayed to help locate the file (with "sw" extension) that will be uploaded into the controller. A prompt will be displayed if an attempt is made to upload an older version of the firmware into the controller. If user chooses to move forward with an upload, upload starts, and mouse cursor changes to an hour glass. The upload normally lasts around 30 seconds depending on the speed of the communication channel. Upon successful upload of the firmware, controller will be recycled (Reset) by the FMI Configuration Tool. The FMI Configuration tool will connect to the controller automatically after it is recycled. At this point controller should be running the newly uploaded firmware.

After a successful connection to the controller, its **model** and **App ID**  (Application ID) will be retrieved by the FMI Configuration Tool. These values

will be displayed at the upper left hand corner of the configuration screen (see **Error! Reference source not found.**).

Aside from Model and App ID, "**Flag Present?**" is displayed. Flag Present allows the user to enable/disable the sensor used to detect the flag. Display of Home and Park buttons in the Pump Control is managed by the value of Flag Present setting. If Flag Present is set to "No", both Home and Park buttons will disappear.

By pressing "**Save selected parameters into controller**", the configuration tool will attempt to save all the selected motion parameters into the controller. This way when controller is operated manually, values that are stored in the controller will be used to drive the pump.

To allow manual operation of the pump, while configuration tool is connected to the controller, you must uncheck "**Start/Stop using FMI Configuration Tool**" located at the lower right hand side of the screen *(see Figure 5)*. When unchecked, all Pump Control elements on the user interface such as Start, Stop, and Park will be disabled, otherwise these elements will be enabled to allow control of the pump through the configuration tool.

If last set of values that were selected during operation of the pump were the ones displayed on the Analog Input column, user should be able to operate the pump using digital I/O lines provided on the ICST02 motherboard. To the same token, if last set of values that were used before unchecking "**Start/Stop using FMI Configuration Tool**", the user can operate the pump using values stored in the controller (displayed on the controller column). In this mode of operation, the user can also adjust Flow Method and Flow Direction using their respective digital I/O lines.

| <b>Configuration File</b>                        | <b>Settings</b> | Tools<br>Help                                              |                                                |                                               |                                                       |               |
|--------------------------------------------------|-----------------|------------------------------------------------------------|------------------------------------------------|-----------------------------------------------|-------------------------------------------------------|---------------|
| Port 1 Motion Settings   Custom Program Settings |                 |                                                            |                                                |                                               |                                                       |               |
|                                                  |                 |                                                            |                                                |                                               | www.fluidmetering.com                                 |               |
| Model                                            | <b>ICST02-2</b> | <b>Motion Settings</b>                                     | <b>Factory Default</b>                         | User Input                                    | Analog Input Controller                               |               |
| App ID                                           | 301273-0000-B14 | Speed (1 - 1250 RPM)<br>Speed Source                       | 300<br>$\Box$                                  | 400                                           | $\overline{2}$<br>$\Box$                              | 300<br>$\Box$ |
| <b>Flag Present?</b>                             | Yes             | v.<br>Strokes (1-5,000 Cycles)<br>Strokes Source           | 10<br>u                                        | 10<br>$\vee$<br>Cycles                        | 20 <sup>1</sup><br>□                                  | 2000<br>□     |
|                                                  |                 | Accel (1 - 10,000 rad/sec <sup>-2</sup> 2)<br>Accel Source | 300<br>$\Box$                                  | 300<br>v                                      |                                                       | 300<br>$\Box$ |
|                                                  |                 | Run Current (Amps Peak)<br>Run Current Source              | 1.00<br>□                                      | 1.00<br>H<br>u                                |                                                       | 1             |
|                                                  |                 | Standby Current (Amps Peak)<br>Standby Current Source      | 0.16<br>$\Box$                                 | 0.50<br>高<br>$\sim$                           |                                                       | 0.5<br>П      |
|                                                  |                 |                                                            | Flow Direction<br><b>Flow Direction Source</b> |                                               | Dispense (CW)<br>$\checkmark$                         |               |
|                                                  |                 | Flow Method<br>Flow Method Source                          |                                                | Dispense<br>$\mathcal{M}$<br>$\triangleright$ | Meter<br>п                                            |               |
|                                                  |                 | Pump Control<br><b>Start</b>                               | Home<br>Park                                   | <b>ResetFault</b>                             | Reset                                                 |               |
| Iterations (1-1,000):<br>Dwell (1-10,000 sec):   | I1<br>1         | Save selected parameters into controller                   |                                                |                                               | Controller<br>Start/Stop using FMI Configuration Tool |               |
| Degrees Per Step                                 | 1.8             |                                                            |                                                |                                               |                                                       |               |

**Figure 5 – Placing Controller in Manual Operation Mode**

### <span id="page-12-0"></span>**Custom Program Settings**

Settings in this tab *(See Figure 6)* facilitate defining motion profiles using up to 10 phases of customized motor operations. This should assist in creating complex scenarios that may be required when operating an attached pump.

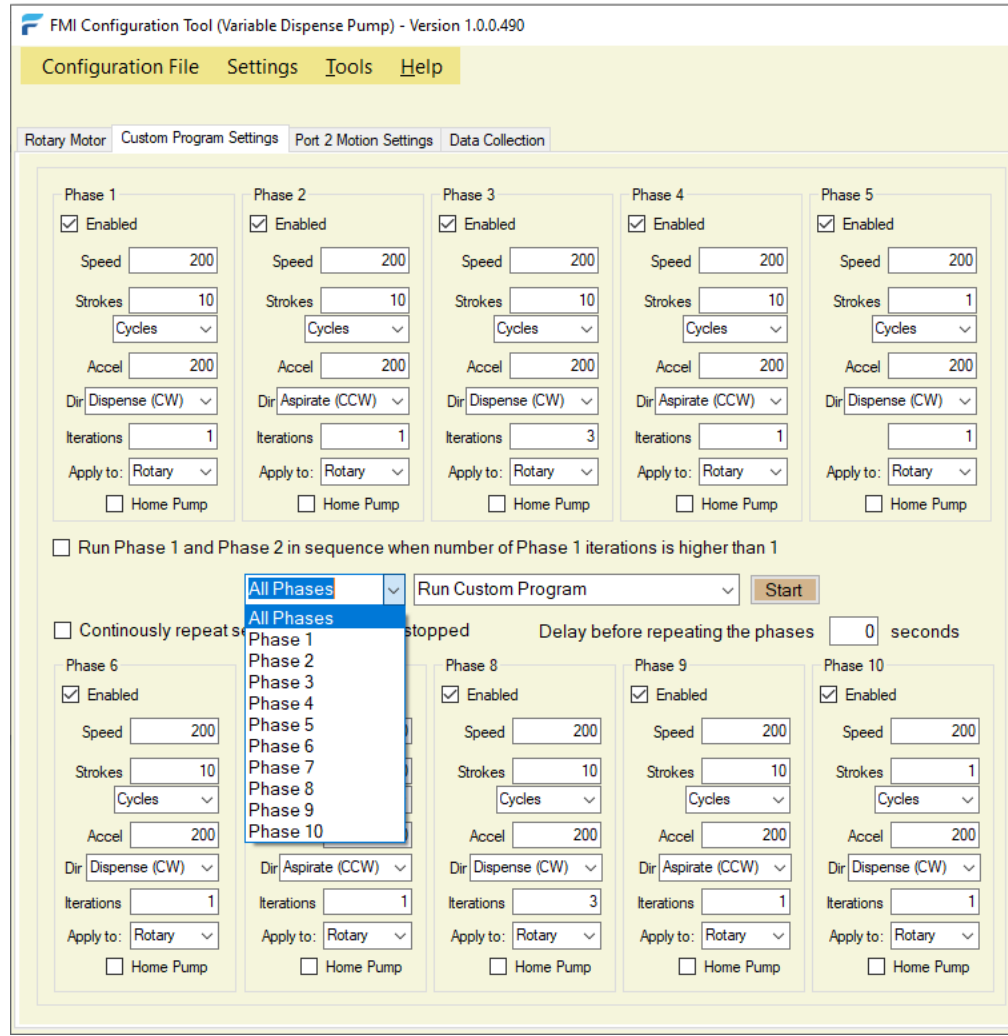

**Figure 6 – Custom Program Settings**

User can choose to operate a specific phase or all selected phases up to 10 phases of operation. In each phase user can define motion parameters of interest, and if the pump should be Homed before selected phase starts. Also, user is allowed to force all selected phases to cycle indefinitely until stopped, as well as, configure a delay period that takes effect before next cycle starts.

FMI Configuration Tool automatically restores all Custom Program Settings that was used in previous execution of the application. Using "Load Custom Settings Parameters" and "Save Custom Settings Parameters" *(See Figure 7)*, Configured Program Settings can be stored and restored for future use.

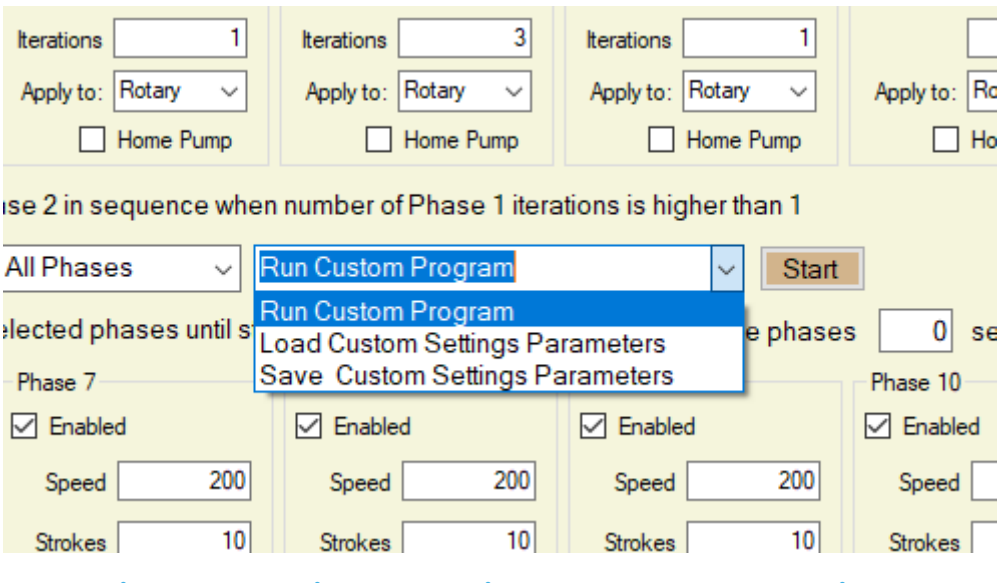

**Figure 7 – Loading and Storing Custom Program Settings**

### <span id="page-14-0"></span>**Operating Linear Pump**

If serial connection to rotary motor has already been opened, by switching to **Port 2 Motion Settings**, communication parameters necessary for connecting to linear pump's motor can be selected. click on **Open Port** to connect to the Linear Pump's controller.

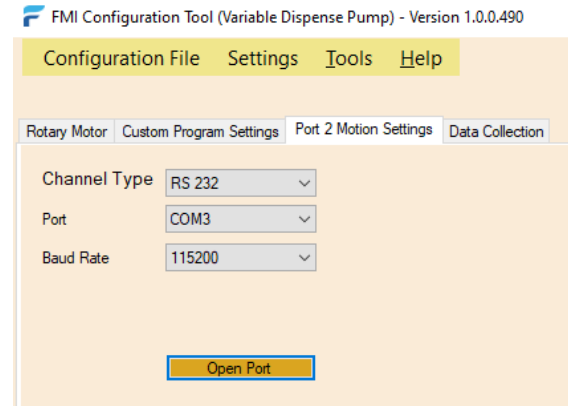

After successful connection, name of the tab will be changed to Linear Motor, and motion parameters that can be used to operate against the Linear Pump's motor will be displayed.

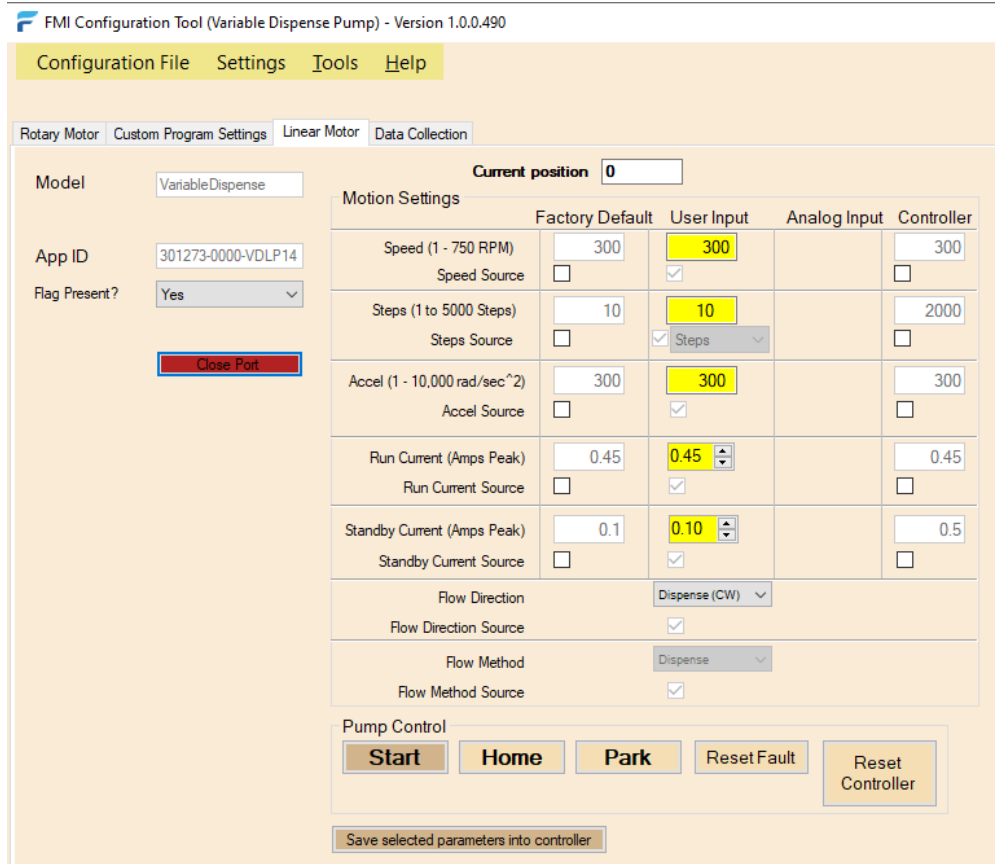

Instructions provided in section **Pump Control** can also be used to operate the Linear pump. By adjusting **Steps** and **Direction** motion parameters, one can increase the dispense angle of the linear actuator, by setting the direction to "Dispense", input the desired steps, and press the "Start" button. Conversely, to decrease the dispense angle of the linear actuator, set the direction to "Aspirate", input the desired steps, and press the "Start" button. Please note, the dispense angle can be decreased (set to "Aspirate") from the Home position up to 1000 steps.

### <span id="page-16-0"></span>**Specifications**

### <span id="page-16-1"></span>**Electrical Specifications**

#### **Table 2 -** *Motor Supply Input (+VMOT)*

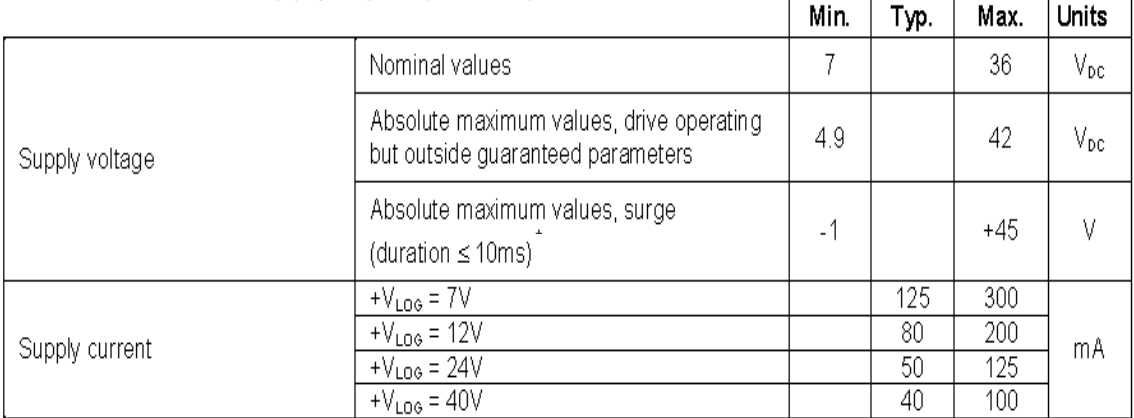

#### **Table 3 -** *Logic Supply Input (+VLOG)*

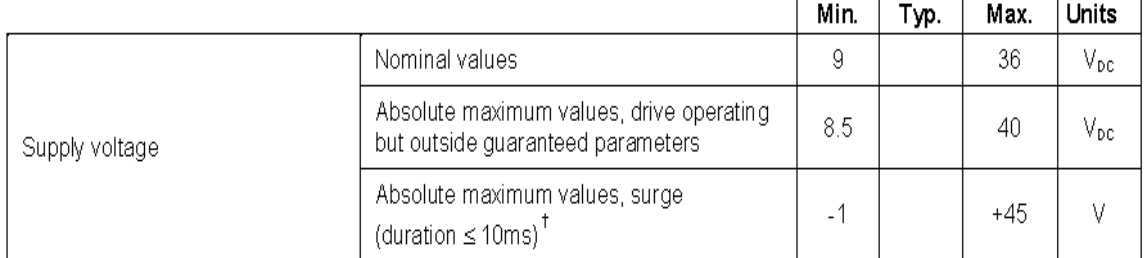

#### **Table 4 -** *Analog Inputs 0….5V (VREF & VDISP)*

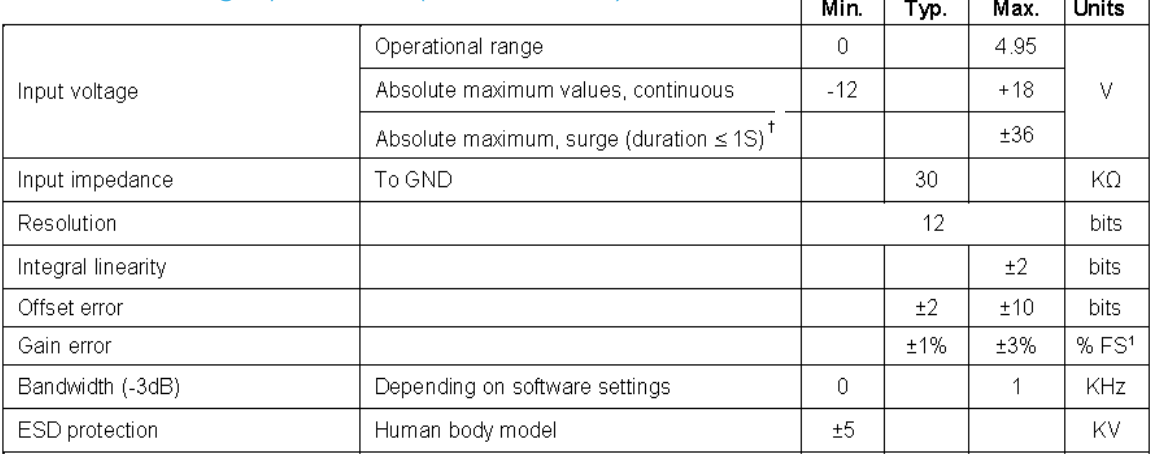

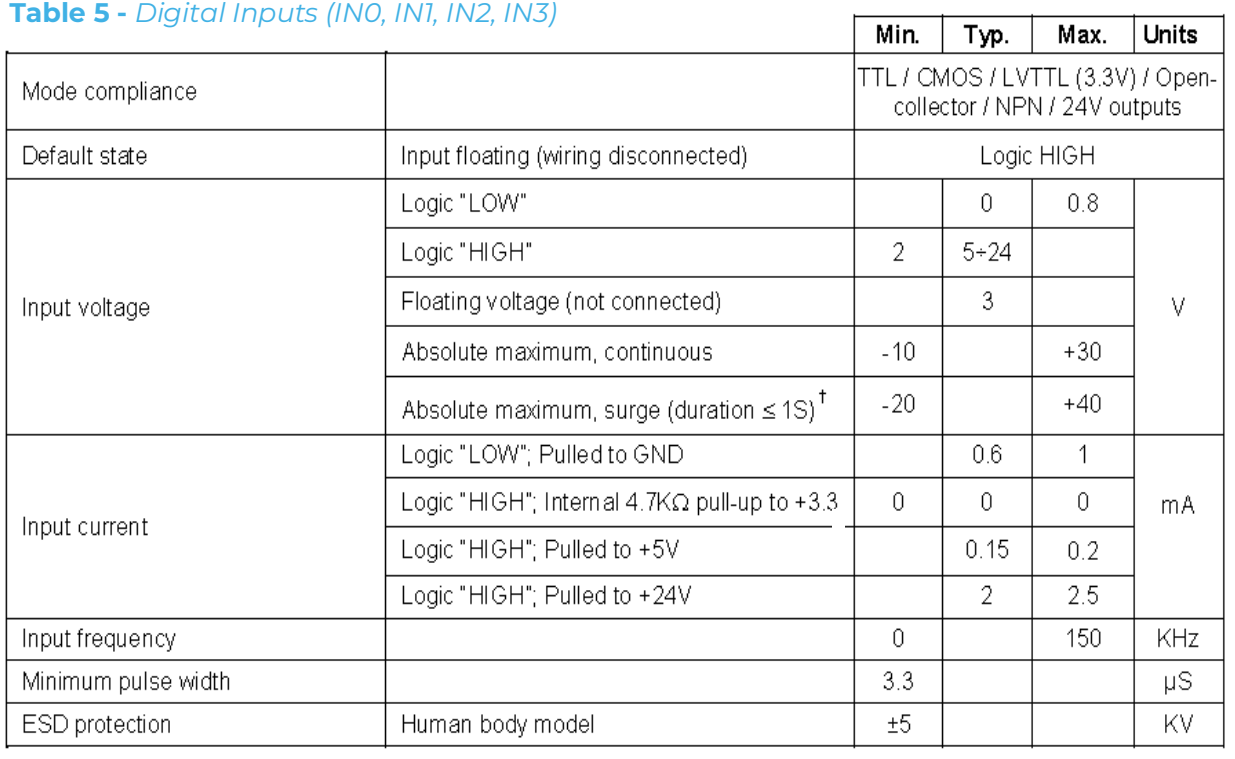

- Pump acceleration/deceleration is 100 rot/sec<sup>2</sup>.
- Dwell time for dispense after completing cycles (time from when pump stops to pump starts) when leaving IN0 (start input) connected to ground is approximately 41.8 milliseconds.

#### **Table 6 -** *Digital Outputs (OUT0 & OUT1)*

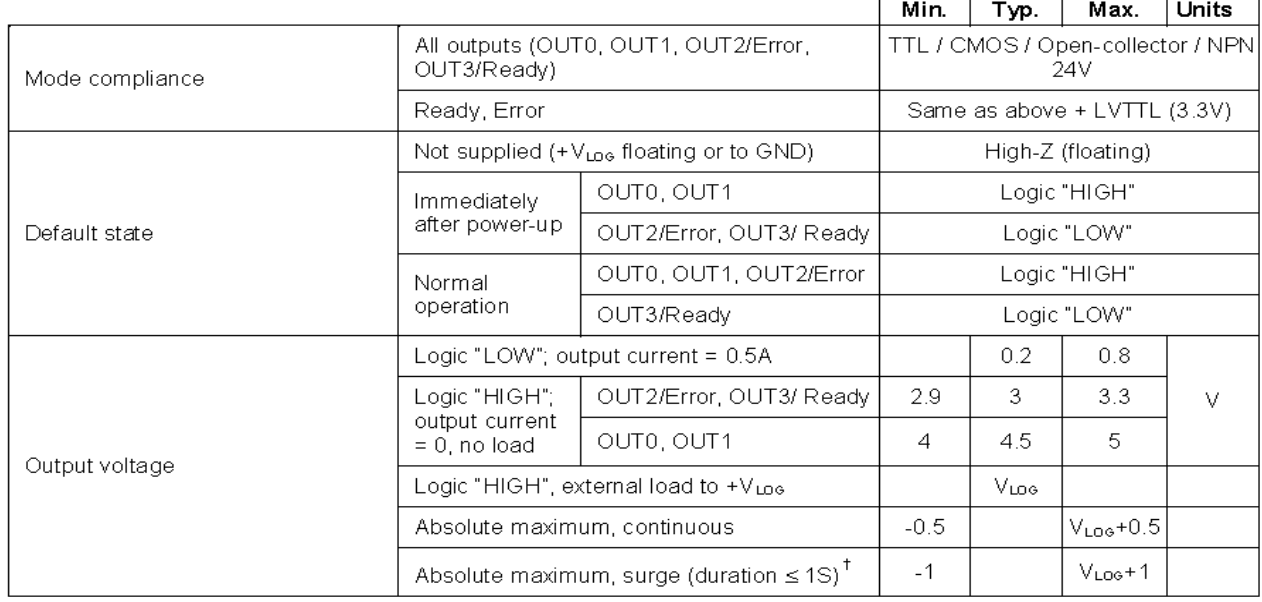

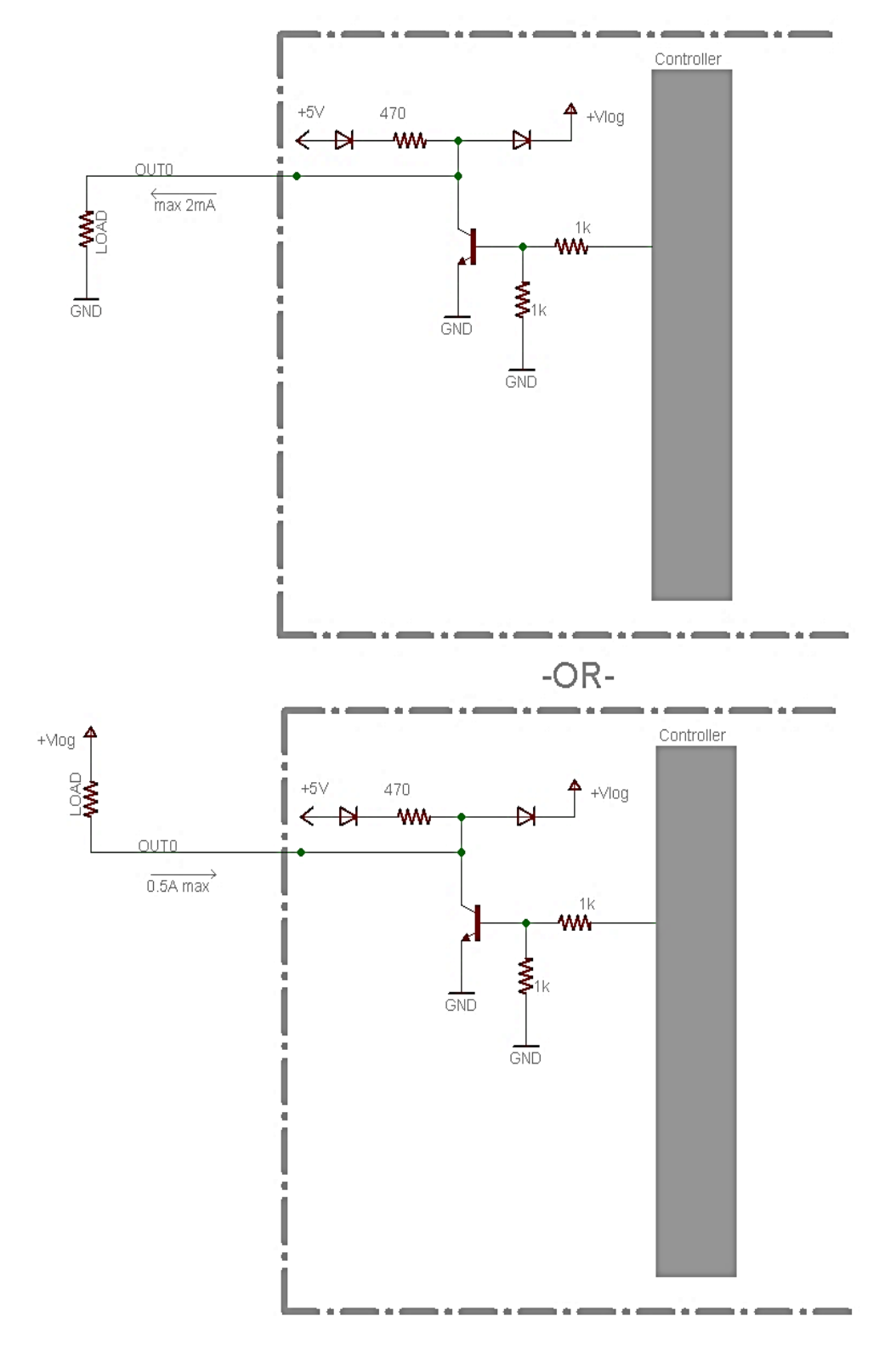

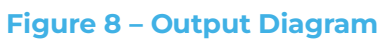

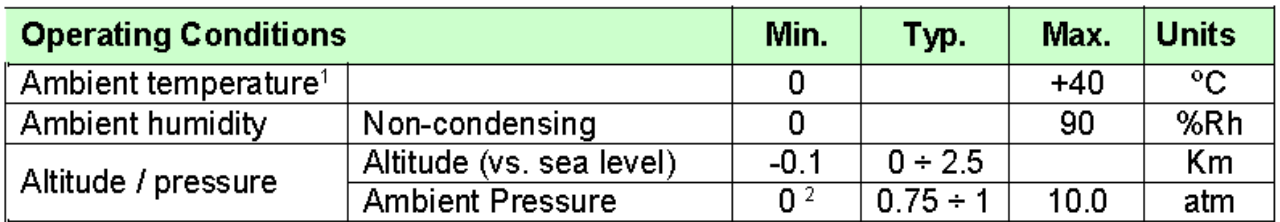

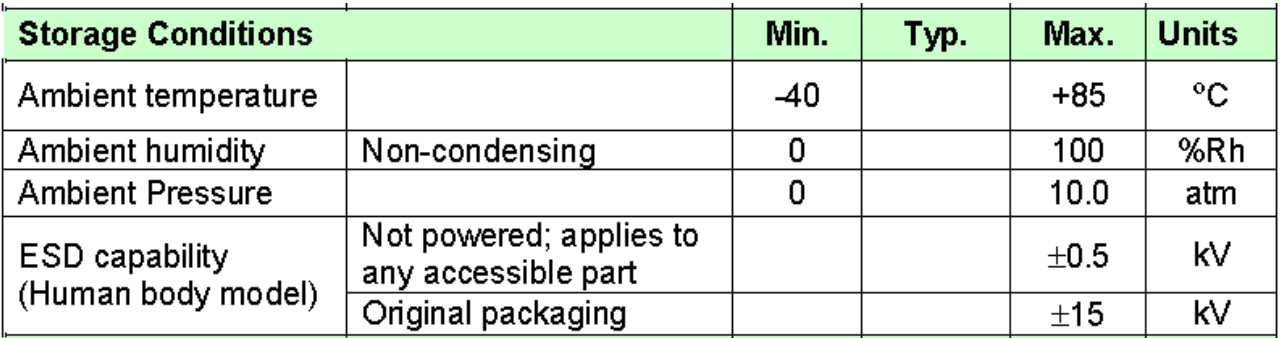

### <span id="page-19-0"></span>**Technical Support**

#### **Please Contact:**

Fluid Metering 5 Aerial Way, Ste. 500 Syosset, NY 11791

Tel: 800-223-3388 or 516-922-6050 Email: pumps@fluidmetering.com

### <span id="page-20-0"></span>**Appendix A – Intelligent Stepper Control, 4 AMP**

**P/N ICST02-4**

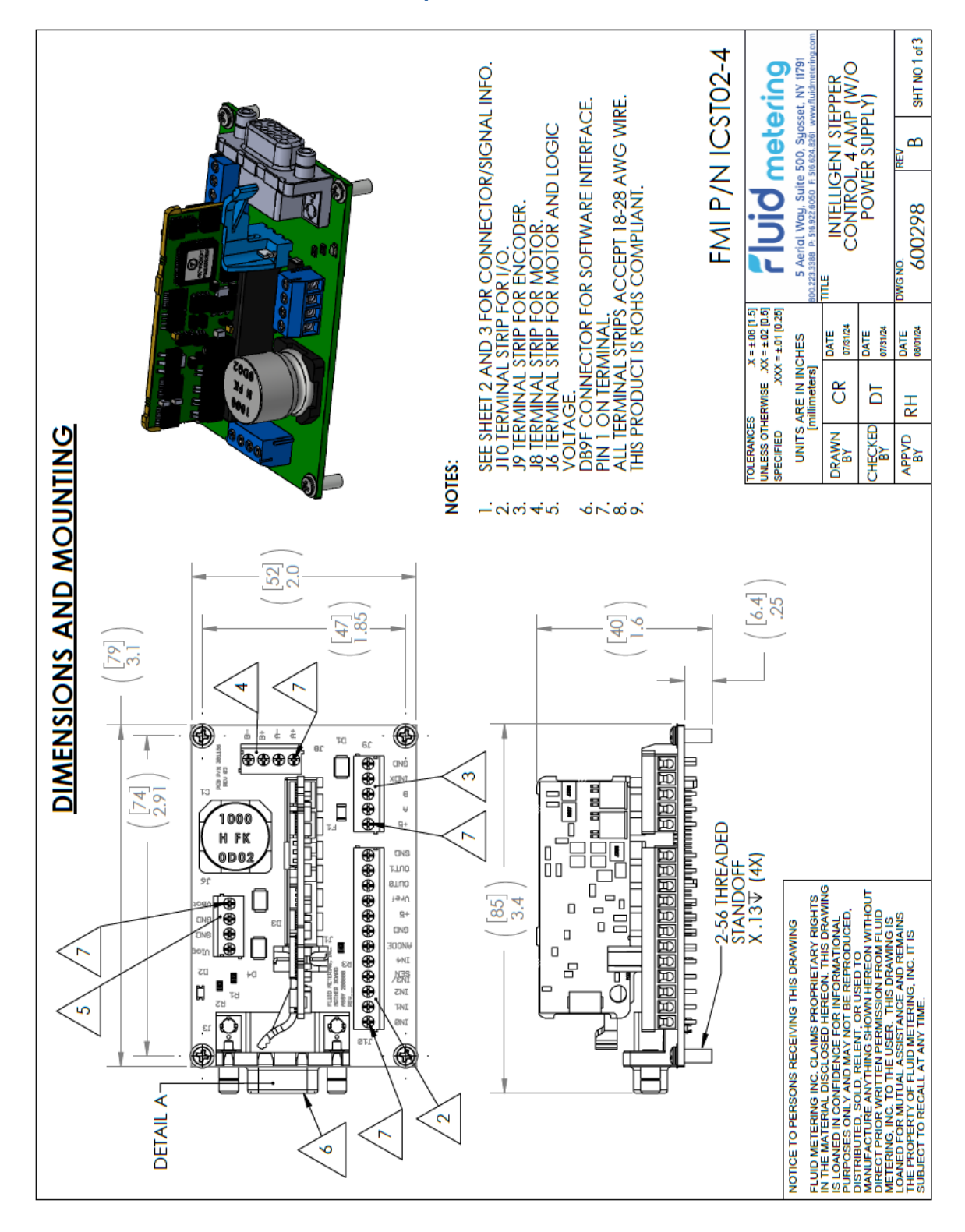

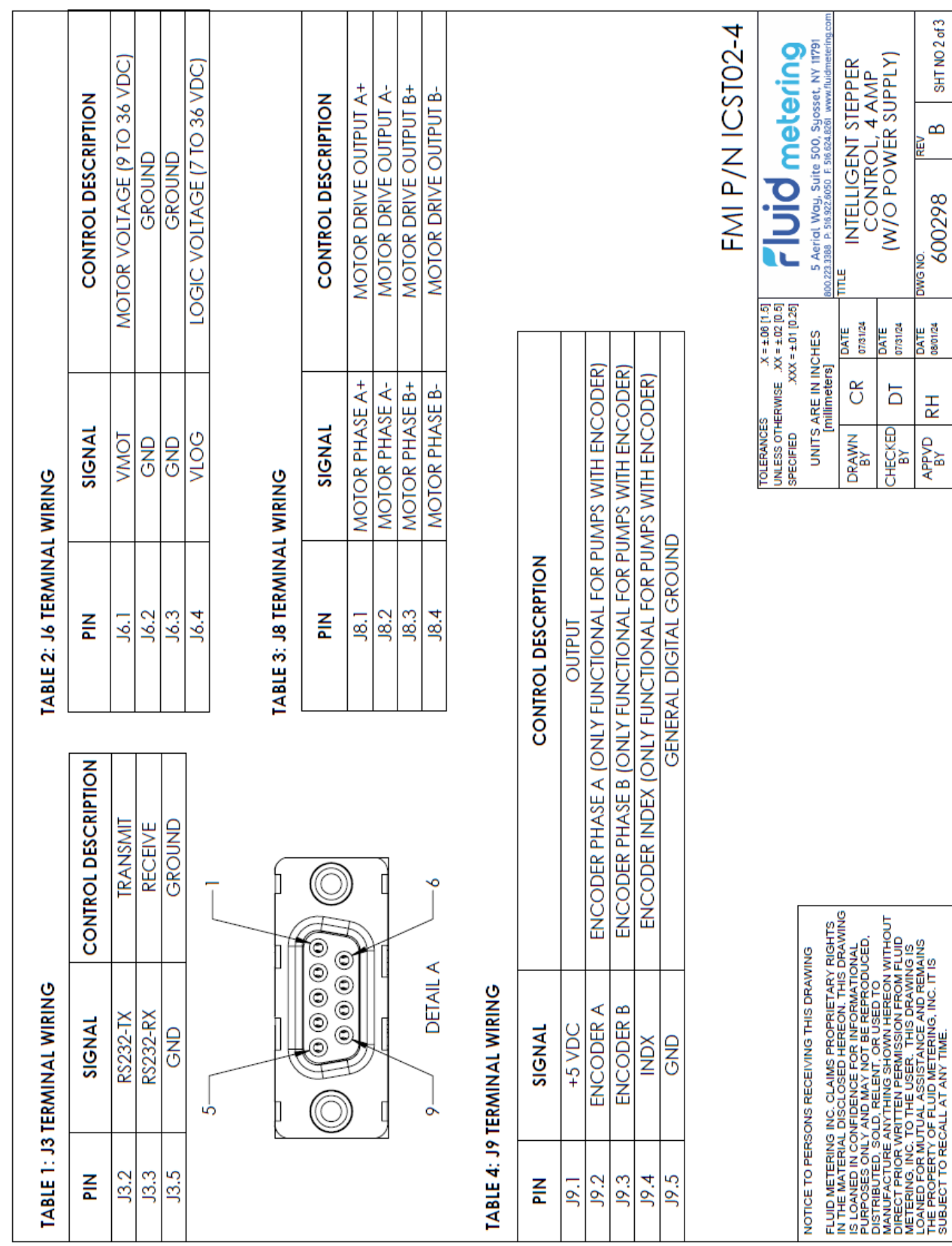

#### FMI P/N ICST02-4 **FUJO metering**<br>S Agricl Woy, Suite 500, Syosset, NY 11791<br>23.338 P Stezzloo F Stack 250<br>23.338 P Stezzloo F Stack 250 INTELLIGENT STEPPER<br>CONTROL, 4 AMP<br>(W/O POWER SUPPLY) **REV** 0 - 5 VDC INPUT TO SET NUMBER OF DISPENSE CYCLES (1 TO 20 REVOLUTIONS) **WG NO.** DRY CONTACT START INPUT (METERING: CONNECT TO GROUND AND OPEN<br>TO STOP -- DISPENSE: MOMENTARILY CONNECT TO GROUND TO START) DIRECTION (CW - LEAVE DISCONNECTED; CCW - CONNECT TO GROUND) **TIME** METERING/DISPENSE (METERING - LEAVE DISCONNECTED; DISPENSE<br>METERING/DISPENSE (CONNECT TO GROUND) MOTION COMPLETE ("0" = MOTION COMPLETE; "1" = MOTION NOT<br>COMPLETE) TOLERANGES<br>JNLESS OTHERWISE XX = ±.02 [0.5]<br>SPECIFIED XXX = ±.01 [0.26] ERROR GENERAL DRIVE ERROR - ("0" = ERROR; "1" = NO ERROR) DATE<br>07/31/24 DATE<br>08/01/24 DATE 07/31/24 UNITS ARE IN INCHES 0 - 5 VDC INPUT TO SET SPEED IN RPM (10.25 TO 2005 RPM) millimeters] E đ  $\begin{array}{c|c}\n\cdot & \cdot \\
\hline\n\cdot & \cdot \\
\hline\n\cdot & \cdot\n\end{array}$ **TOLERANCES** DRAWN<br>BY APPVD<br>BY SENSOR CATHODE (BLACK WIRE) GENERAL DIGITAL GROUND SENSOR OUTPUT (BLUE WIRE) SENSOR ANODE (RED WIRE) CONTROL DESCRIPTION OUTPUT (250 mA MAX) DIRECTION BASED ON VIEW FACING PUMP HEAD SIDE. FLUID METERING INC. CLAIMS PROPRIETARY RIGHTS<br>IS LOAMED CONTROL DEVICED HIREON TATIS USE CAN A CONTROL CONTROL DEVICED AND MAY NOT BE REPRODUCED.<br>PURPOSES ONLY AND MAY NOT BE REPRODUCED.<br>MANUFACTURE ANYTHING SHOWN HEREON W NOTICE TO PERSONS RECEIVING THIS DRAWING SIGNAL +5 VDC IN3/SEN Vdisp ANODE OUTO **GND OUTI GND** Vref TABLE 5: J10 TERMINAL WIRING  $\widetilde{\mathsf{K}}$  $\geq$ Ξ J10.10 J10.12  $J10.2$  $J10.5$ J10.8  $JIO.$  $J10.3$  $J10.4$ J10.6  $J10.7$ J10.9  $J10.11$ NOTES:  $\frac{Z}{R}$ L,

# Fluid metering

Page 23 of 27 Rev A

SHT NO 3 of 3

 $\approx$ 

600298

 $\overline{R}$ 

### <span id="page-23-0"></span>**Appendix B – Intelligent Stepper Control, 2 AMP**

**P/N ICST02-2**

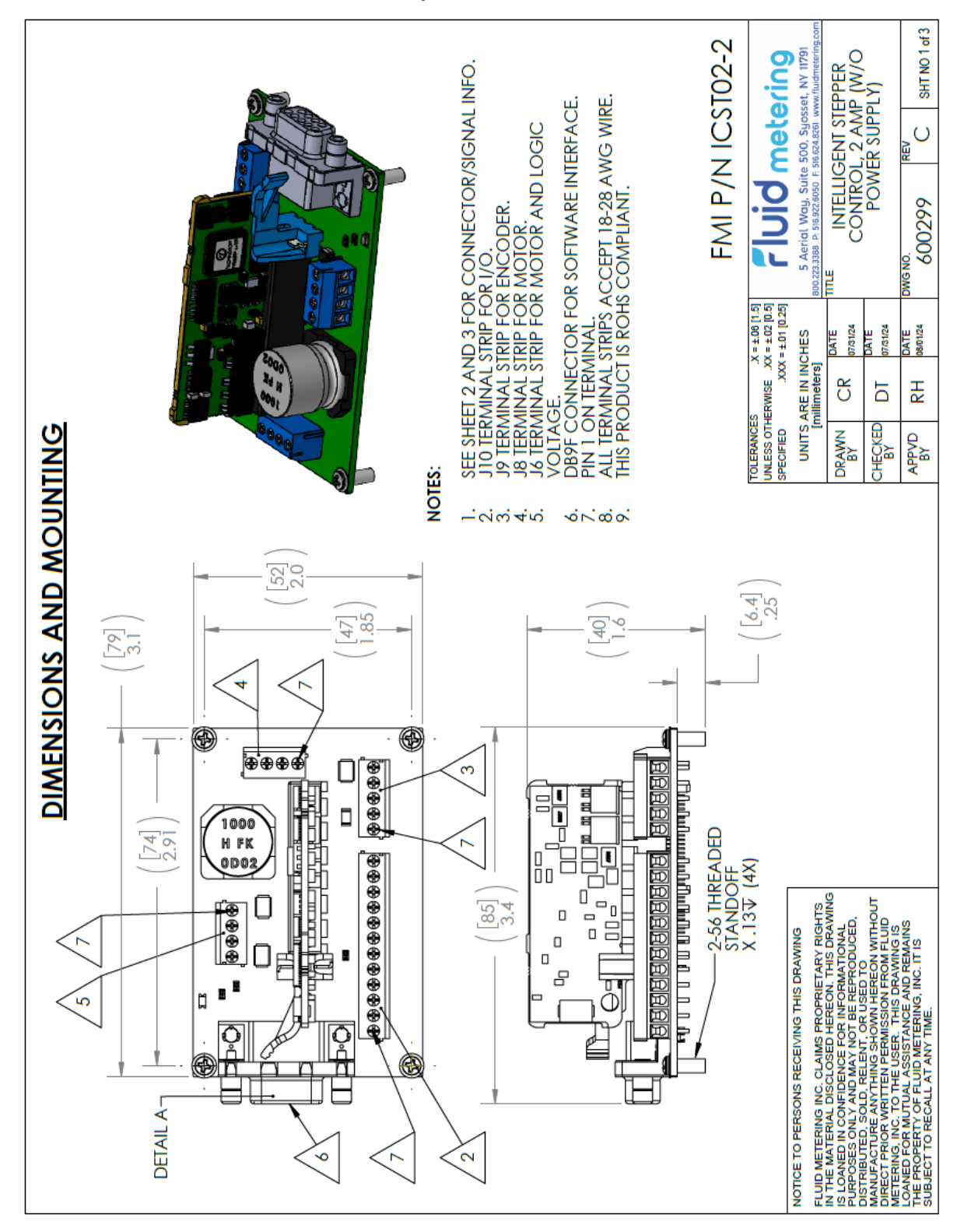

Page 24 of 27 Rev A

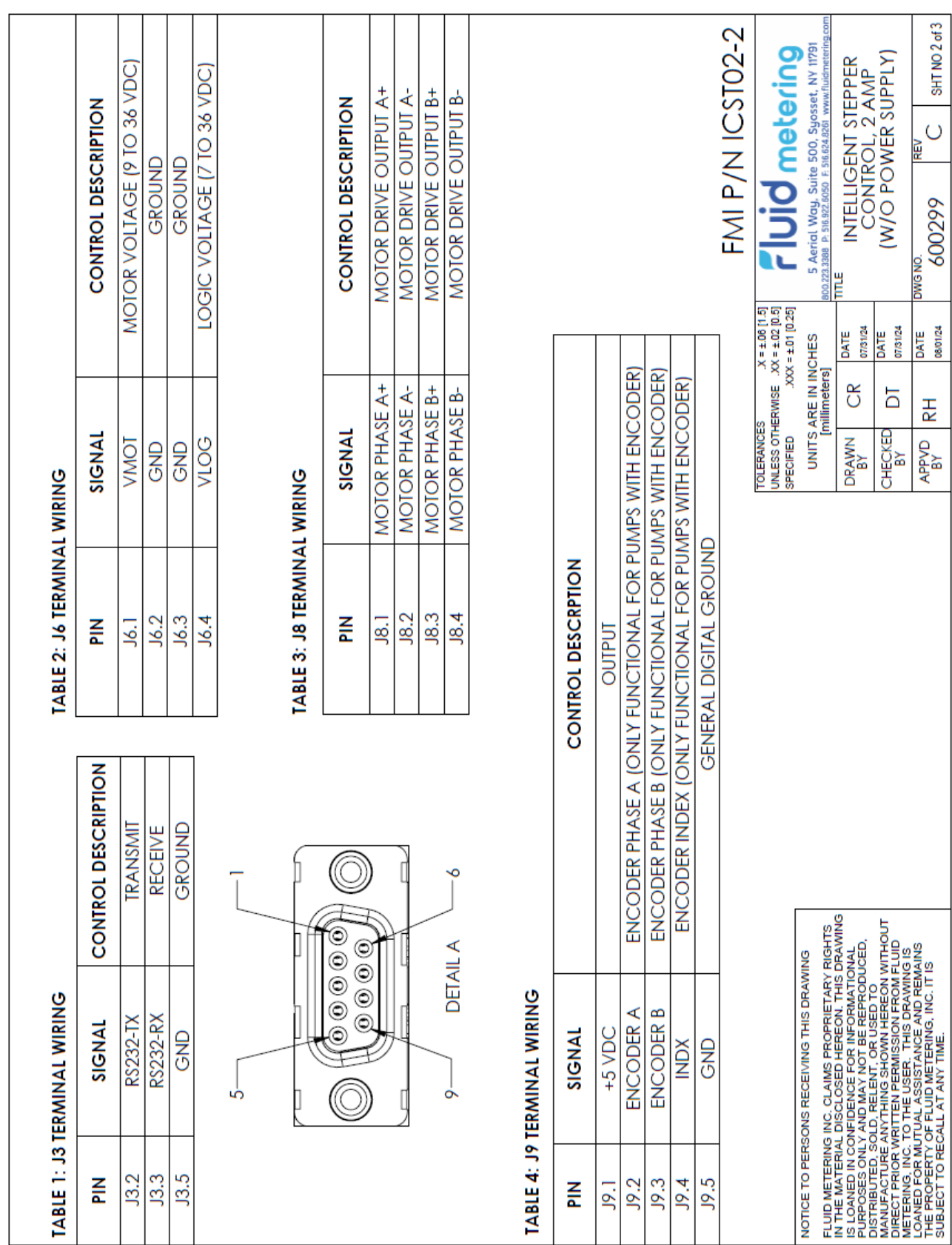

Page 25 of 27

Rev A

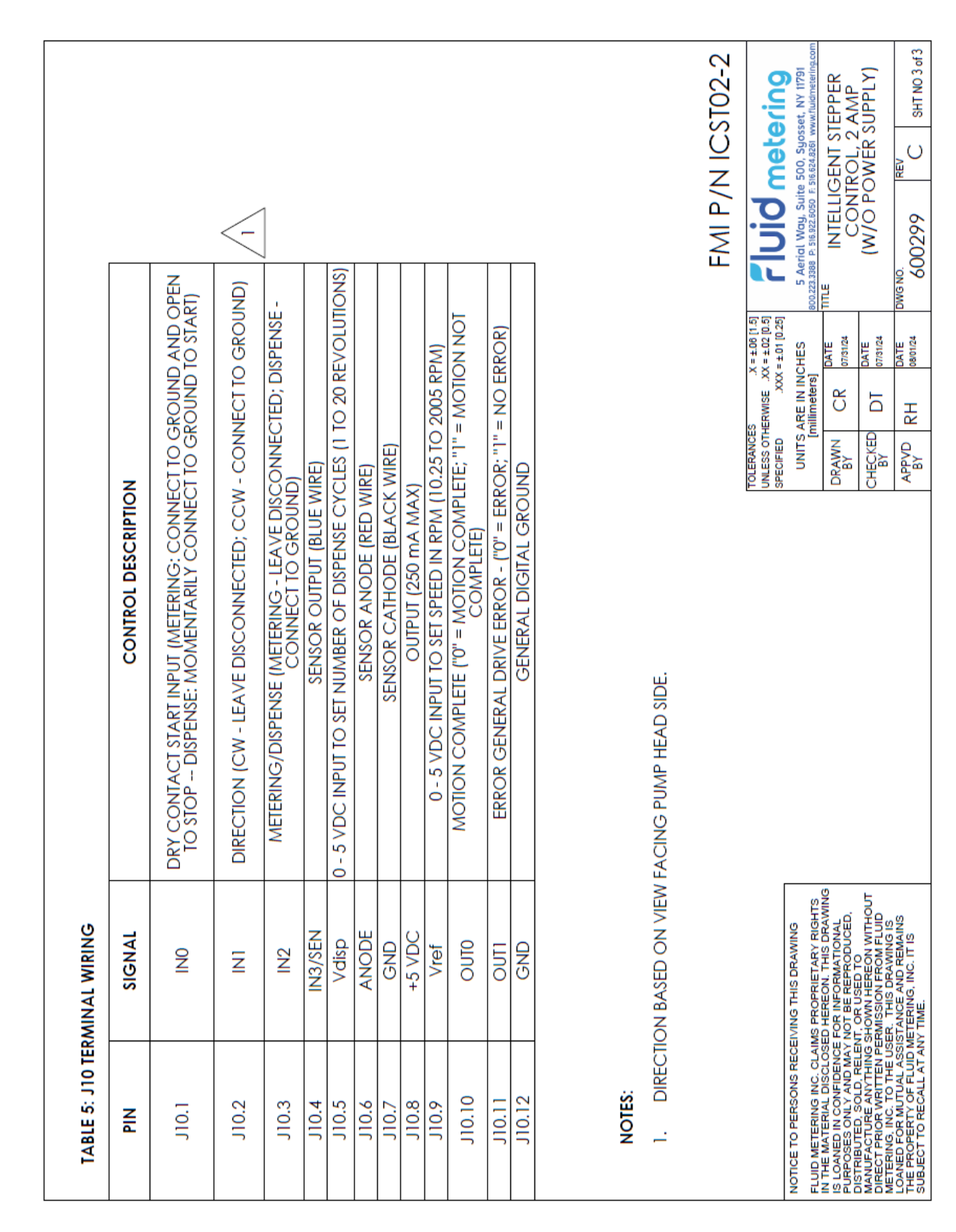

### <span id="page-26-0"></span>**FMI Configuration Tool Release Notes**

Revision 495:

Made improvements to Custom Settings Tab by further validating input values such as number of iterations before allowing the custom program to run.

When connected to a variable dispense pump, user can upgrade the ICST02 firmware to provide updated motion parameters from external digital I/O (using firmware with Application ID: 301273-0000-VDLP15 for linear and Application ID: 301273-0000-VDRP15 for rotary pumps).

Latest configuration settings are updated into the controller when communication port is reopened.